## How to manage and use the Check-In Tool for your Events as the Organizer

Hey event organizers! In this guide we'll walk you through how to make the most of the Trellis Check-In Tool for your event.

#### **Table of Contents**

| Part 1: How to Assign Volunteers                            | 2          |
|-------------------------------------------------------------|------------|
| Part 2: Accessing the Check-In Tool on Event Day            | 5          |
| Part 3: How to Check in an Attendee Using the Check-In Tool | 10         |
| How to check-in a verified attendee                         | 12         |
| How to check-in a "reassign" attendee                       | 15         |
| How to check-in an "unverified" attendee                    | 19         |
| Part 4: Check-In Tool Feature Review                        | 22         |
| Part 5: How to Configure the Check-In Tool                  | <b>2</b> 3 |

### **Part 1: How to Assign Volunteers**

If you have volunteers assisting you with checking in guests at the event, you can add them as a "Volunteer" so they have access to the Check-In Tool. You can then configure which features they have access to within the Check-In Tool.

By default, any organization users have full access to all functionality in the Check-In Tool!

#### How to create volunteers and assign them roles:

1. From the dashboard, go to Dashboard > Team Roles > Volunteer List > Select the fundraiser page you want to add a volunteer(top right dropdown) and click Create Vounteer.

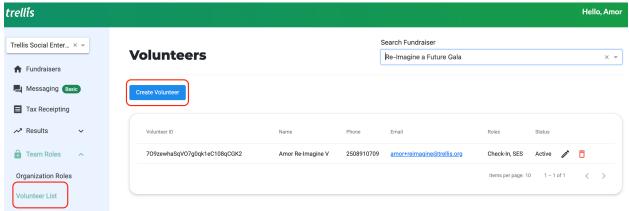

2. Add the volunteer's full name, email, phone number, and which roles you would like to give them and hit Save.

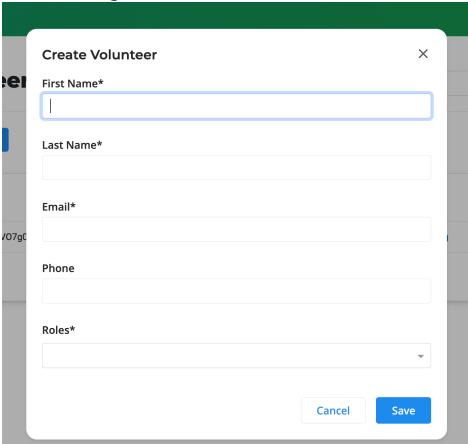

3. Your volunteer will receive their access credentials to the check-in tool through their email. Make sure you ask them to check their spam folder if they can't find it.

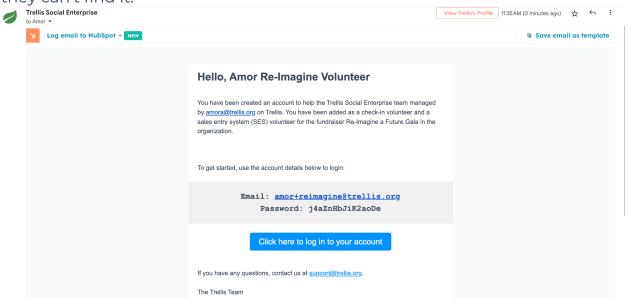

## 4. Once you create the volunteer, click the Pen icon to configure their role

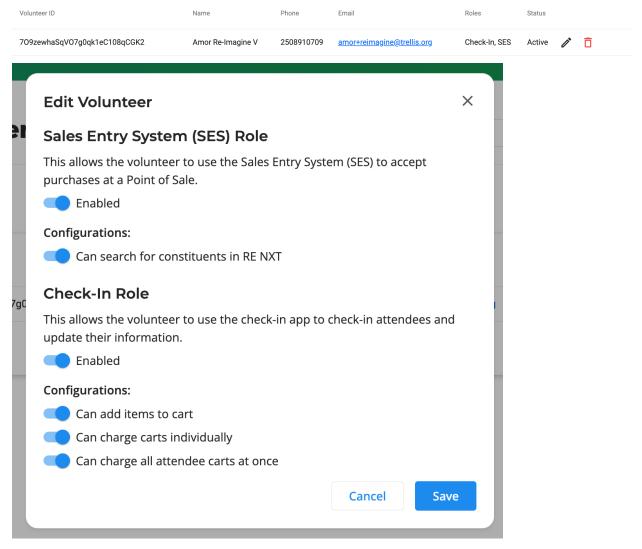

- a. By default, anyone with the Check-In Tool role can check attendees in at the event.
- b. "Can add items to cart": this volunteer can also add items to an attendee's cart, such as donations, tickets, or items
- c. "Can charge carts individually": this volunteer can process an attendee's cart, thus completing their purchase
- d. "Can charge all attendee carts at once": this volunteer can see and click a button that checks out all attendee carts. We recommend disabling this for most volunteers, and only enabling it for trusted volunteers.

#### 7. Click save, and your volunteer is all set!

# Part 2: Accessing the Check-In Tool on Event Day

We designed our Check-In Tool to be easily used by staff or volunteers across all devices.

## How to open and sign-in to the Check-In Tool using your Trellis Admin Account:

1. Using your Trellis admin account you can login and click on the person icon below the fundraiser you want to check in your attendees.

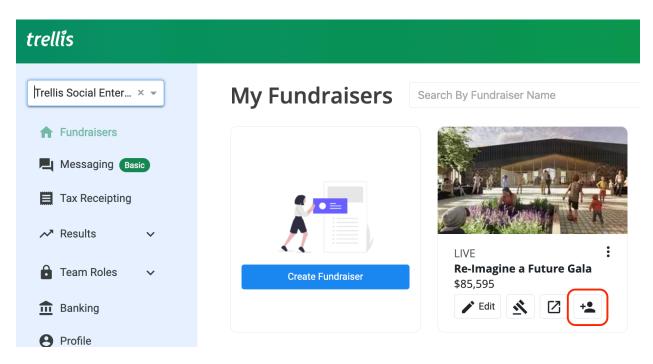

2. Select Check-in Tool.

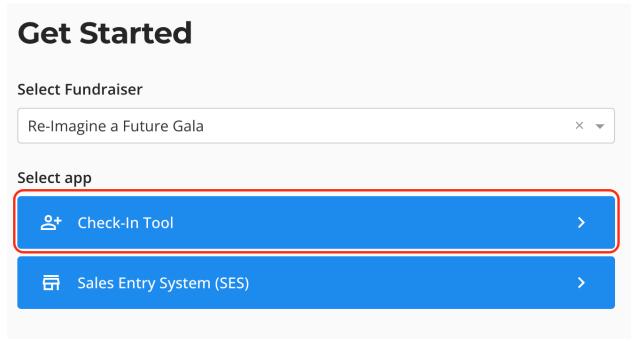

3. You will now see the attendee list for the Check-In Tool, and you're ready to get started!

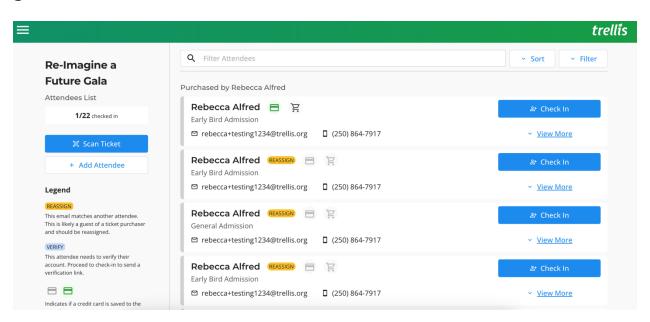

#### How to open and sign-in to the Check-In Tool as a Volunteer:

1. Once the organizer has added you as the volunteer you will receive an email like below. Click here to log in to your account with your password to access the check-in tool.

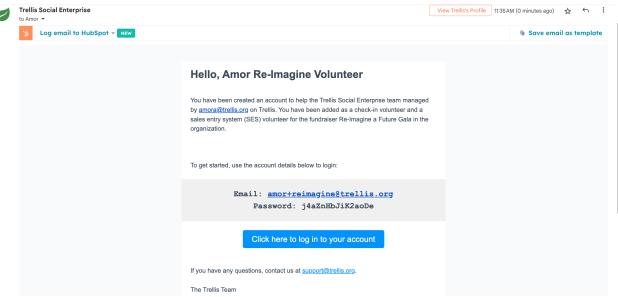

2. Sign in with your email and the password provided.

## trellis

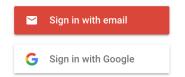

By continuing, you are indicating that you accept our Terms of Service and Privacy Policy.

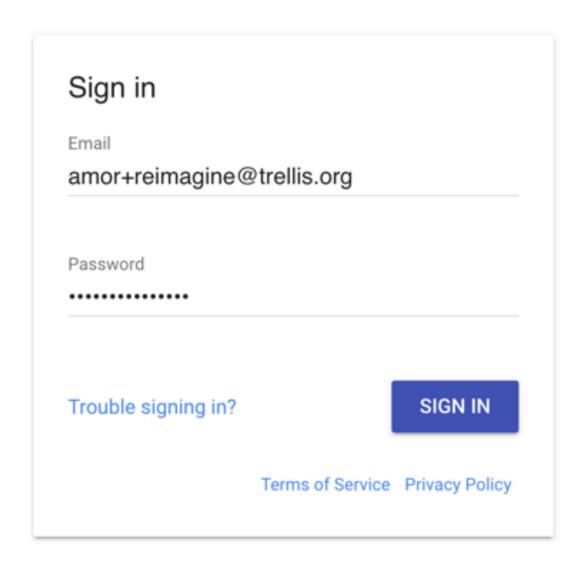

3. Select Check-in Tool and you will now see the attendee list for the Check-In Tool, and you're ready to get started!

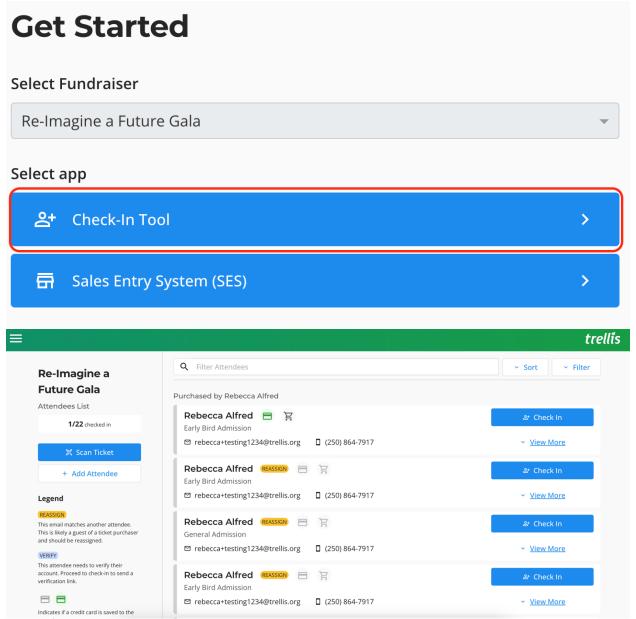

# Part 3: How to Check in an Attendee Using the Check-In Tool

From the main page of the Check-In Tool, you will see the list of attendees that are available for the event.

#### Each attendee contains:

- 1. A check-in button, that allows you to check in the attendee.
- 2. A credit card icon, indicating if a payment method has been saved to their account.
- 3. A cart icon, indicating if they have items in their cart.
- 4. A view more button, that expands all available attendee information and next steps you can take for an attendee.

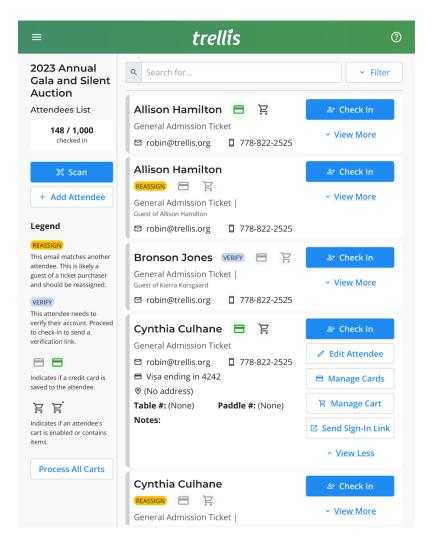

#### There are three types of attendees in the check-in tool:

1. Verified attendees: these attendees are complete and ready to check-in

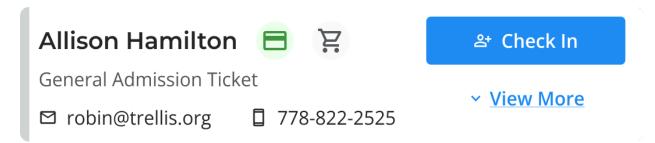

**2. Reassign attendees**: these attendees are likely guests of a ticket purchaser and the purchaser did not assign their tickets before the event. We recommend reassigning them to the correct person, but this is not required to check them in. Note that you will not be able to manage this attendee's credit cards or cart until they have been reassigned.

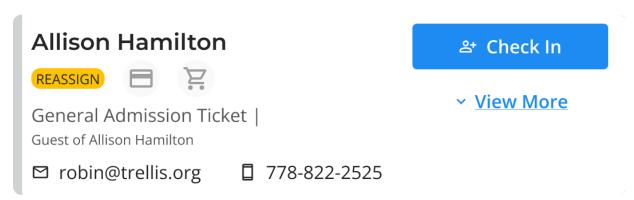

**3. Unverified attendees**: these attendees can be checked in, but they will need to verify their email address before you can save a credit card to their account or add purchasables to their cart. This prevents unauthorized users from accessing their account and keeps their information secure.

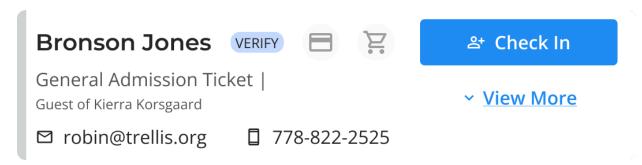

### How to check-in a verified attendee

How to check-in a verified attendee:

- 1. When an attendee arrives, ask for their name (recommended), email address, or phone number.
  - a. You can use the search bar to search for their name, or scroll through the list of attendees.
  - b. Names are listed in alphabetical order by first name.
  - c. You can also scan the QR code on their ticket.
- 2. If the search term matches an attendee, the attendee record will appear on the screen.
- 3. Click the blue "Check-In" button to check the attendee in.

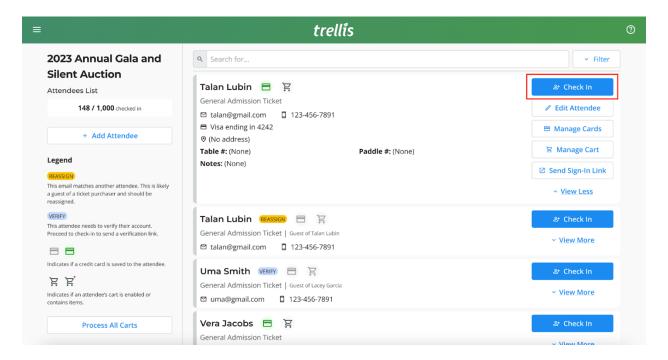

4. The check-in app will then email and text the attendee a sign-in link so they can sign in to their Giving Account on their own device. If the attendee does not have a phone number saved, the Check-In App will prompt the volunteer to gather a phone number.

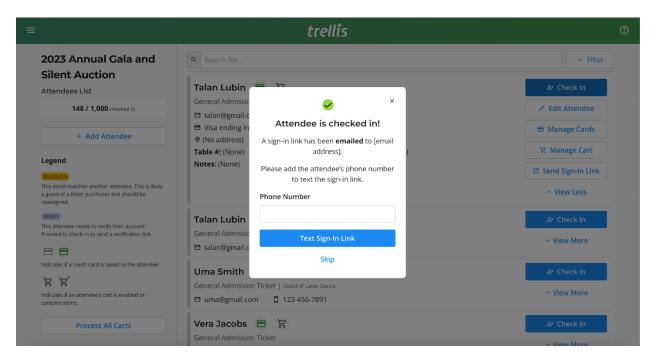

5. If the attendee does not have a credit card saved to their account, the Check-In Tool will ask if the attendee would like to add a credit card.

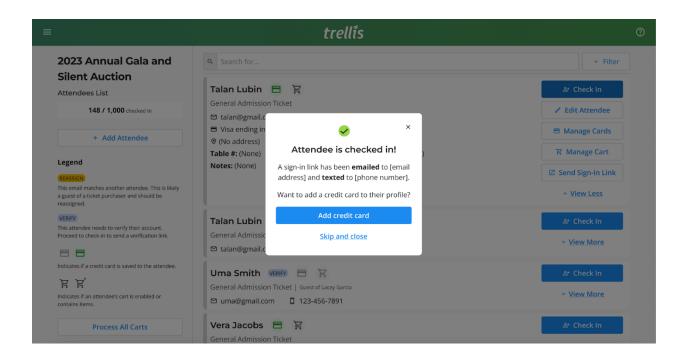

6. Save a payment method to the attendee's account by completing the form.

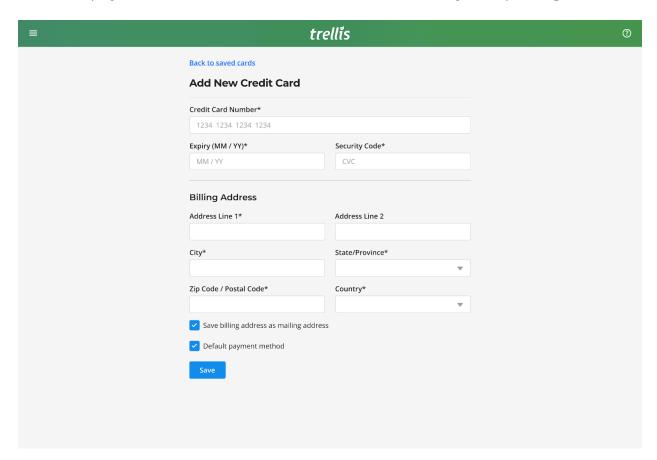

7. The attendee is now complete and you can move on to the next guest!  $\checkmark$ 

## How to check-in a "reassign" attendee

If the attendee says "Reassign", they are likely guests of a ticket purchaser and have not yet been assigned. We recommend reassigning them to the correct person, but this is not required to check them in.

#### To get started:

1. Search for the attendee. If the attendee does not appear, try asking the attendee for the name, email, or phone number of the person who purchased tickets for them.

2. Click the blue "check-in" button

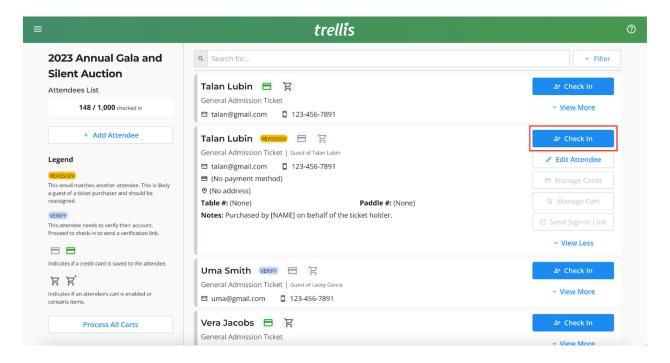

3. The Check-In Tool will ask if you want to reassign the attendee.

You can skip and check-in if you do not want to gather the attendee details. Note that you will not be able to manage this attendee's credit cards or cart until they have been reassigned.

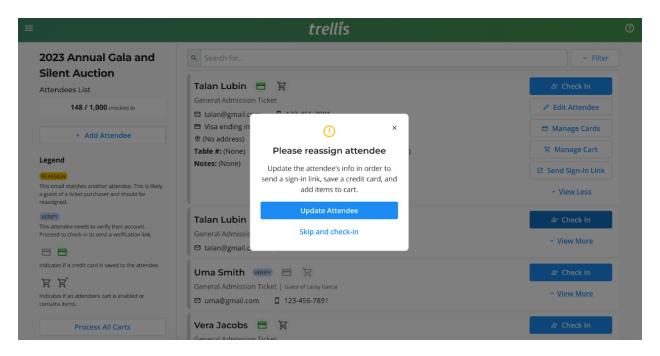

4. Click "Update Attendee" to add the correct information.

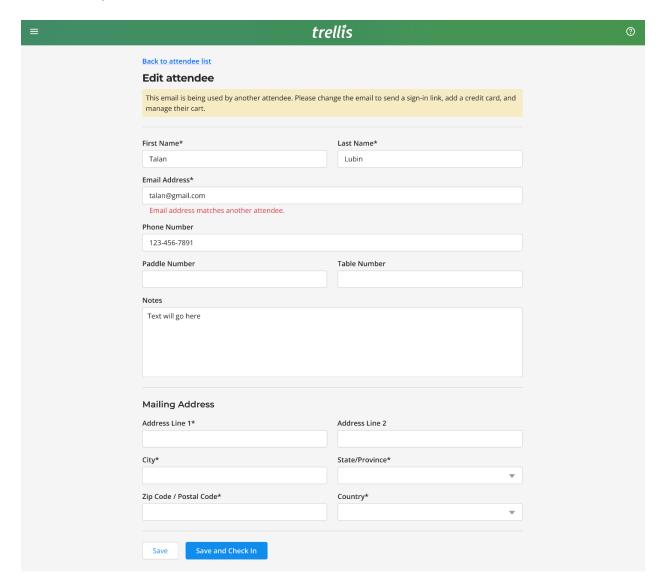

5. Once updated, click "Save and Check-In".

6. The Check-In Tool will check to see if the attendee's email is already in use by another attendee. If the email is not in use, the attendee will be "Verified" and you can proceed with the same steps for a verified attendee. If the attendee is unverified, proceed with the steps below.

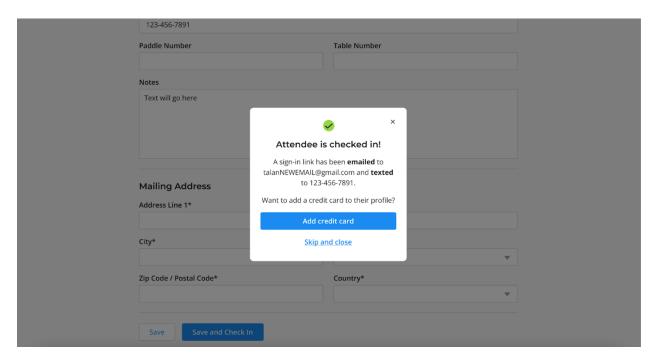

## How to check-in an "unverified" attendee

If the attendee says "Verify" - then they need to verify their email address. This prevents unauthorized users from accessing their account and keeps their information secure.

#### To get started:

1. Find the attendee and click the blue "Check-In" button

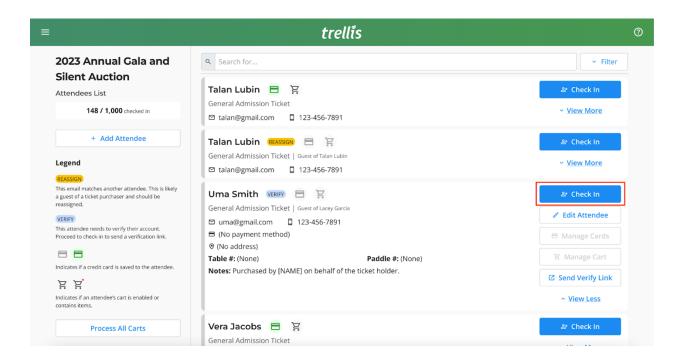

2. The attendee will be checked-in, and the Check-In Tool will automatically send a verification link to the attendee's email and phone number on file.

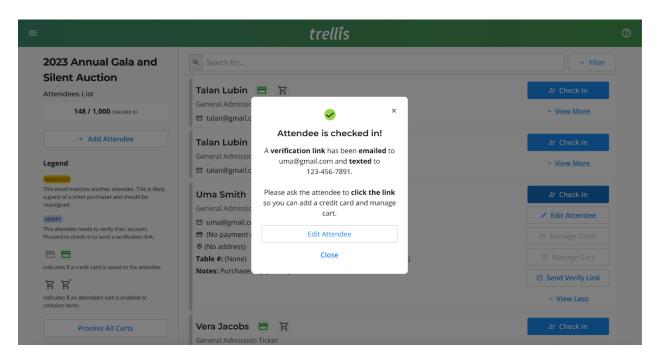

- 3. Please ask the attendee to click on the link in their email or text messages.
- a. While you are waiting for the attendee to verify their email, you can proceed with checking in another guest.
- b. If you don't need to gather the attendee's credit card, you can complete the check-in process here and move on to the next guest.
- 4. Once the attendee clicks the link, they will be signed into their account on their device, and the attendee status will change from unverified to verified.

5. You can now use the buttons under the attendee to add a credit card and manage the attendee's cart.

Note: If the attendee does not receive the verification link, please ask them to check their spam folder. Text messages are less likely to be blocked by spam filtering. You can always resend a verification link by clicking "View More" on their profile, then "Send Verify Link".

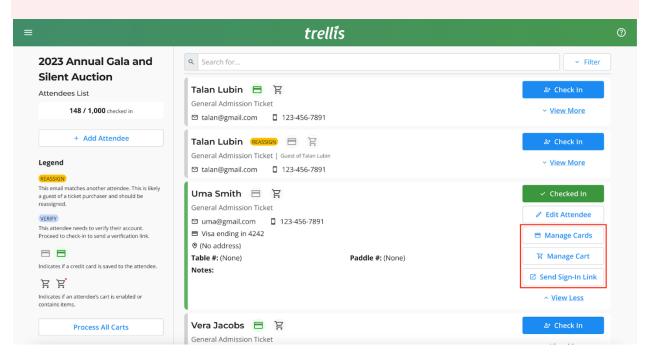

### Part 4: Check-In Tool Feature Review

Here are all the features that are available in the Check-In Tool and whether or not you can configure them to your needs.

| Feature                                                            | Description                                                                                                    |
|--------------------------------------------------------------------|----------------------------------------------------------------------------------------------------|
| Check-in an<br>attendee                                            | The bread and butter of the Check-In Tool! Mark an attendee as present at an event.                                                                                                    |
| Edit the attendee's information                                    | Includes an attendee's name, email, phone number,<br>table number, paddle number, mailing address, and any<br>notes you may have for this attendee.                                                                                                    |
| Send the attendee<br>a "Sign In Link"                              | Attendees can click the Sign In Link on their own device<br>and be automatically signed into their Giving Account on<br>the Trellis platform. This means faster purchases on their<br>end, with all their saved information!                                   |
| Save a credit card<br>to the attendee's<br>account                 | Save a credit card to the attendee so that you can ensure there's no delay closing out carts at the end of an event.                                                                                                    |
| Manage an<br>attendee's cart                                       | <ul> <li>View an attendee's cart</li> <li>Add something for purchase, such as donations, tickets, or items</li> <li>Checkout an attendee and process their card</li> <li>Send the attendee a payment link, for them to checkout on their own device</li> </ul> |
| Check if the attendee needs to be reassigned                       | When someone purchases tickets for a guest and doesn't enter their guest's information, the Check-In Tool will let you know if the attendee should be reassigned.                                                                                              |
| Check if the<br>attendee needs to<br>verify their email<br>address | If the attendee has an existing Giving Account with us (usually from a previous fundraiser) the Check-In Tool will indicate if they need to verify their email address before you can add a credit card to their account and manage their cart.                |

### Part 5: How to Configure the Check-In Tool

There are many reasons why you might want to configure the Check-In Tool to suit your needs!

For most fundraisers, **we recommend enabling all configurations.** This will give you and your volunteers the best experience and ensure you gather important information from attendees to use the full functionality of the Check-In Tool.

#### Here's how to set up the configurations:

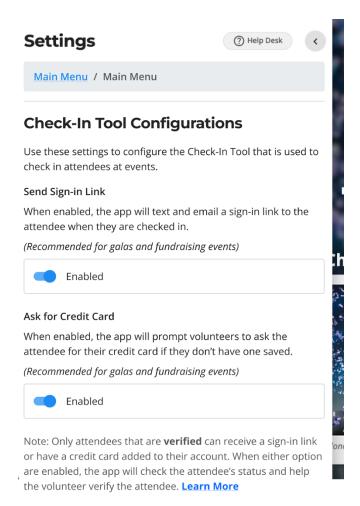

- 1. From the fundraiser builder > sidebar settings, click on "fundraiser settings", then "Check-In Tool"
- 2. "Send Sign-in Link" means that the Check-In Tool will automatically send a sign-in link to the attendee once they are checked in. Attendees can then click the link on their device to access your fundraiser's webpage and make purchases on their own device.
- 3. "Ask for Credit Card" means that the app will prompt volunteers to save a credit card for the attendee if they do not already have one saved.
- 4. You can see more about how these configurations work in the Check-In Tool in Part 2 above.